# ため池防災支援システム操作方法(ため池ワークフロー)

# 都道府県本庁・農政局・本省版

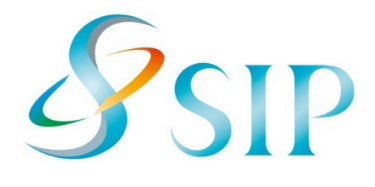

2023年3月(3月22日改訂)

国立研究開発法人農研機構

農村工学研究部門

**目次**

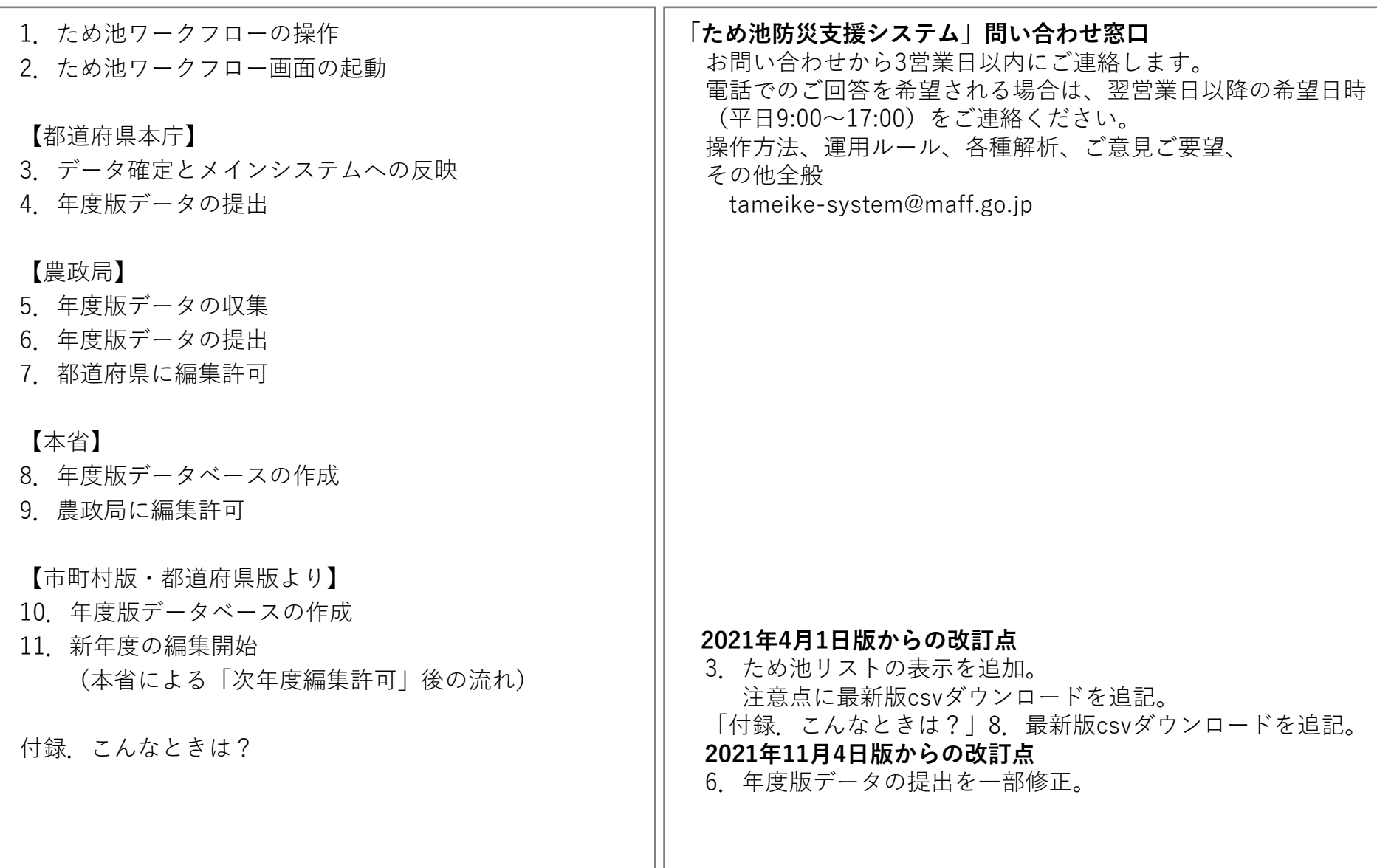

ш.

### **1.ため池ワークフローの操作**

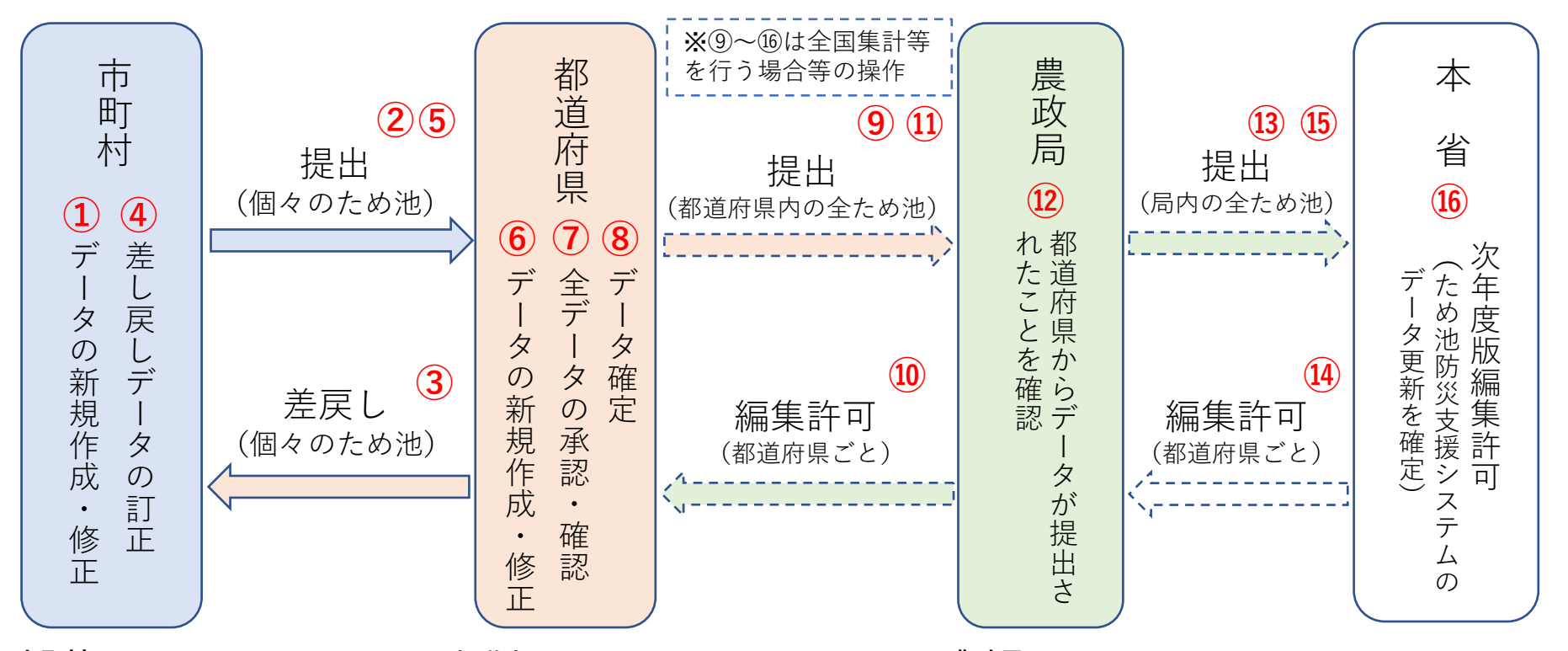

#### **市町村**

①②データを新規作成・修正し都道 府県に提出します(随時)。 ④⑤差戻されたデータを訂正し都道 府県に再提出します(随時)。

#### **都道府県**

③都道府県で不明な修正は、市町村に データを差し戻します(随時)。 ⑥データを新規作成・修正します。 市区町村から提出されたデータを 修正できます(随時)。 ⑦すべてのデータを承認・確認します (随時)。

#### **都道府県本庁**

- ⑧承認・確認したデータをシステムの地 図表示に反映させます。
- ⑨⑪本省で全国集計等を行う場合、特 定期日時点のデータを農政局に提出・ 再提出します。

#### **農政局**

- ⑩データ提出後に都道府県から修正の要望があった 場合は編集許可をします。
- ⑫局管轄内の都道府県のデータが揃ったら年度末に 本省に提出します。
- ⑬⑮都道府県から再提出されたデータを確認し、農 政局に再提出します。

#### **本省**

- ⑭農政局から修正の要望があった場合は、編集許可 をします。
- ⑯すべてのデータを更新し、次年度編集許可をしま す。

## **2.ため池ワークフロー画面の起動**

ため池ワークフロー画面を表示して台帳を編集するには、以下の方法があります。

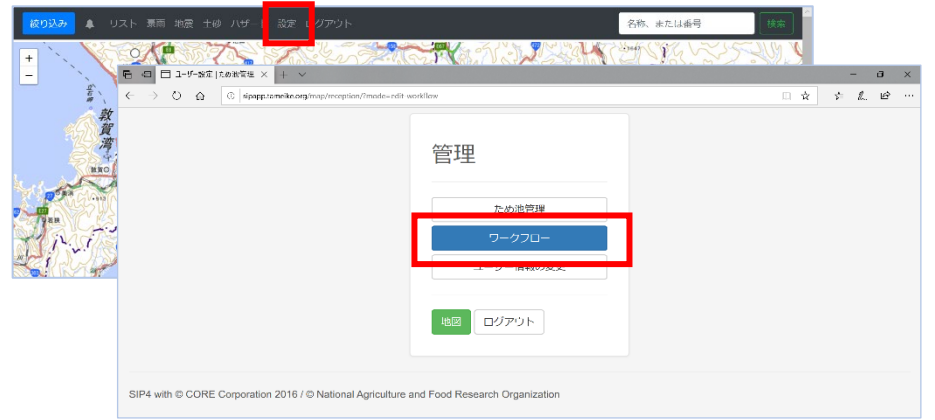

①「ため池防災支援システム」 (http://sipcat.tameike.org/map/monitor)の全体メニューの 「設定」から「ワークフロー」を選択する。

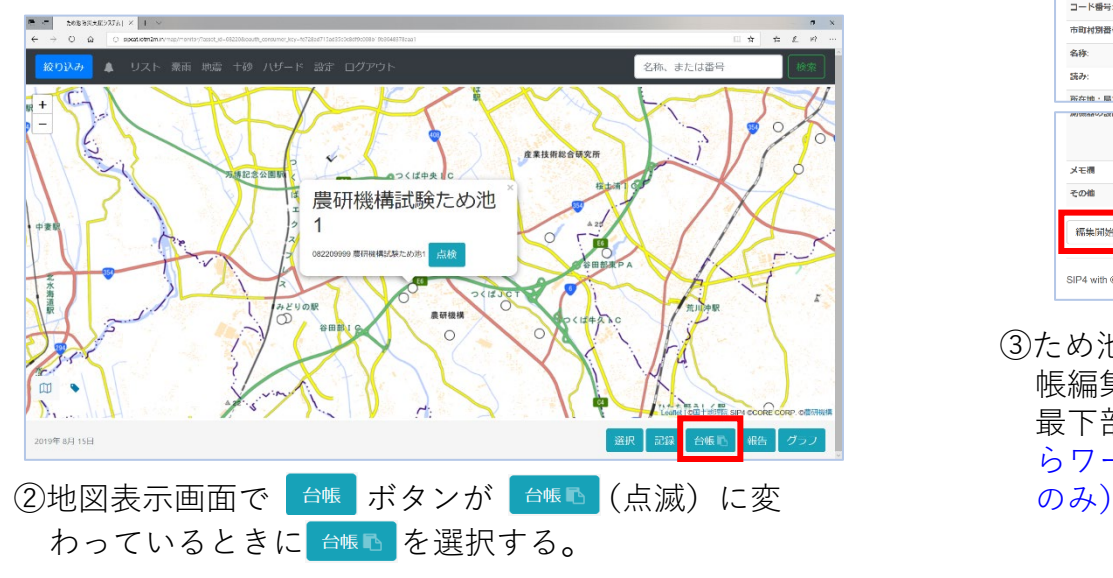

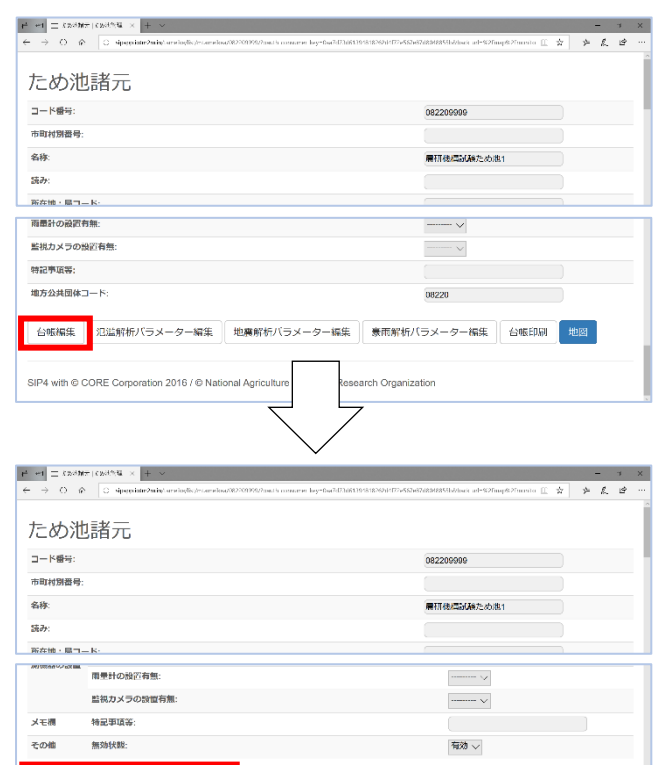

③ため池台帳(ため池諸元)の最下部にある「台 帳編集」を選択⇒再度表示されたため池台帳の 最下部にあるボタンを選択する。(台帳画面か らワークフローを起動できるのは都道府県本庁

台帳ダウンロード

SIP4 with © CORE Corporation 2016,2017,2018 / © National Agriculture and Food Research Organization

編集開始 | ため池リスト | 編集リスト

# **3.データ確定とメインシステムへの反映(都道府県本庁)**

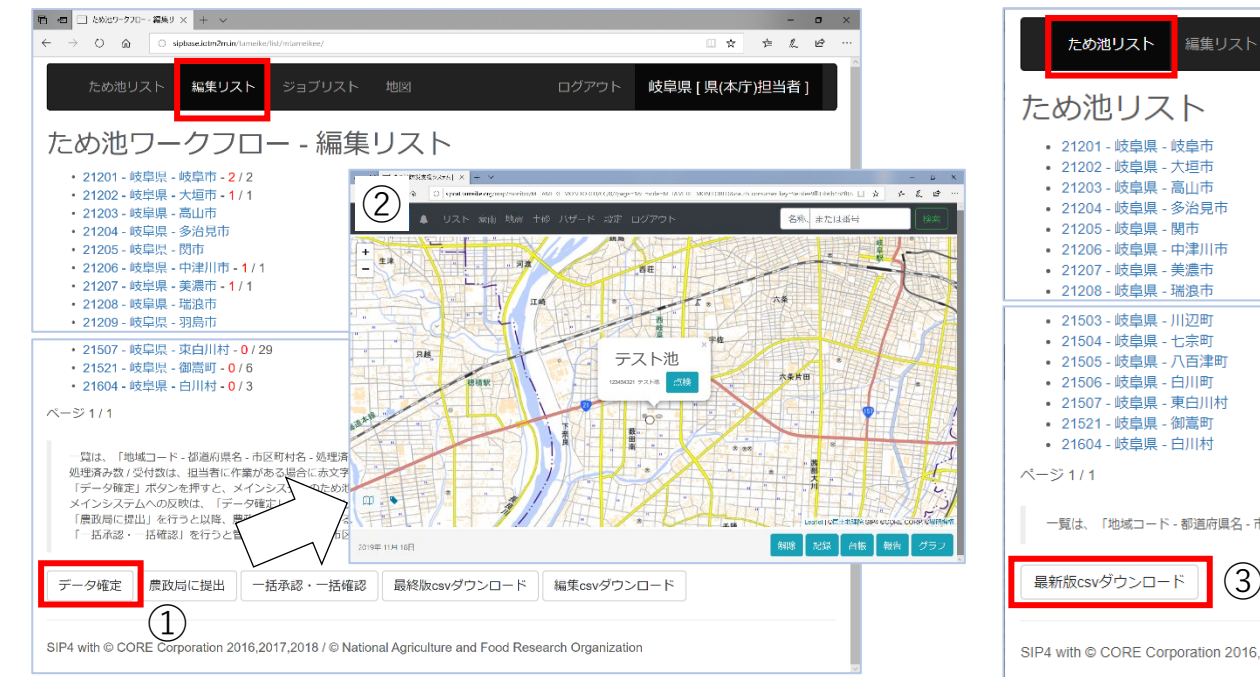

#### 都道府県本庁の画面

- ① 「データ確定」ボタンを選択すると、「編集リスト」にある 「承認・確認済み」のデータが「ため池リスト」に反映する。 ② 「ため池リスト」に反映したデータは、翌月曜日の未明に地
- 図表示に反映され、新規ため池や修正した位置情報、台帳の 内容が更新される。

編集リスト ジョブリスト 地図 ログアウト 岐阜県 [県(本庁)担当者 ] 一覧は、「地域コード - 都道府県名 - 市区町村名」を表示します。 ③ SIP4 with © CORE Corporation 2016,2017,2018 / © 農研機構

#### 都道府県本庁の画面

- ③ データ確定したため池のデータベースは、 「ため池リスト」にある「最新版csvダウンロード」 から取得できます。
- データ確定では、承認・確認済み(農政局に提出待ち)のデータのみ反映します。地図画面に反映しても、編集リス トのステータスは本省で承認されるまで「承認・確認済み(農政局に提出待ち)」から変わりません。
- 「データ確定」はメインシステムにワークフローを反映させる作業であり「最新版csvダウンロード」に反映されます。 本省で確定するものではないため「最終版csvダウンロード」のデータには反映しません。
- ワークフローと地図表示を同じ状態にするため「データ確定」ボタンの選択は、金曜日を推奨します。(データ確定 ボタンを週の半ばに選択すると、翌月曜日までメインシステムでため池アイコンを表示しないだけでなく、表示する 台帳と印刷する台帳の内容に違いが生じます。)

# **4.年度版データの提出(都道府県本庁)**

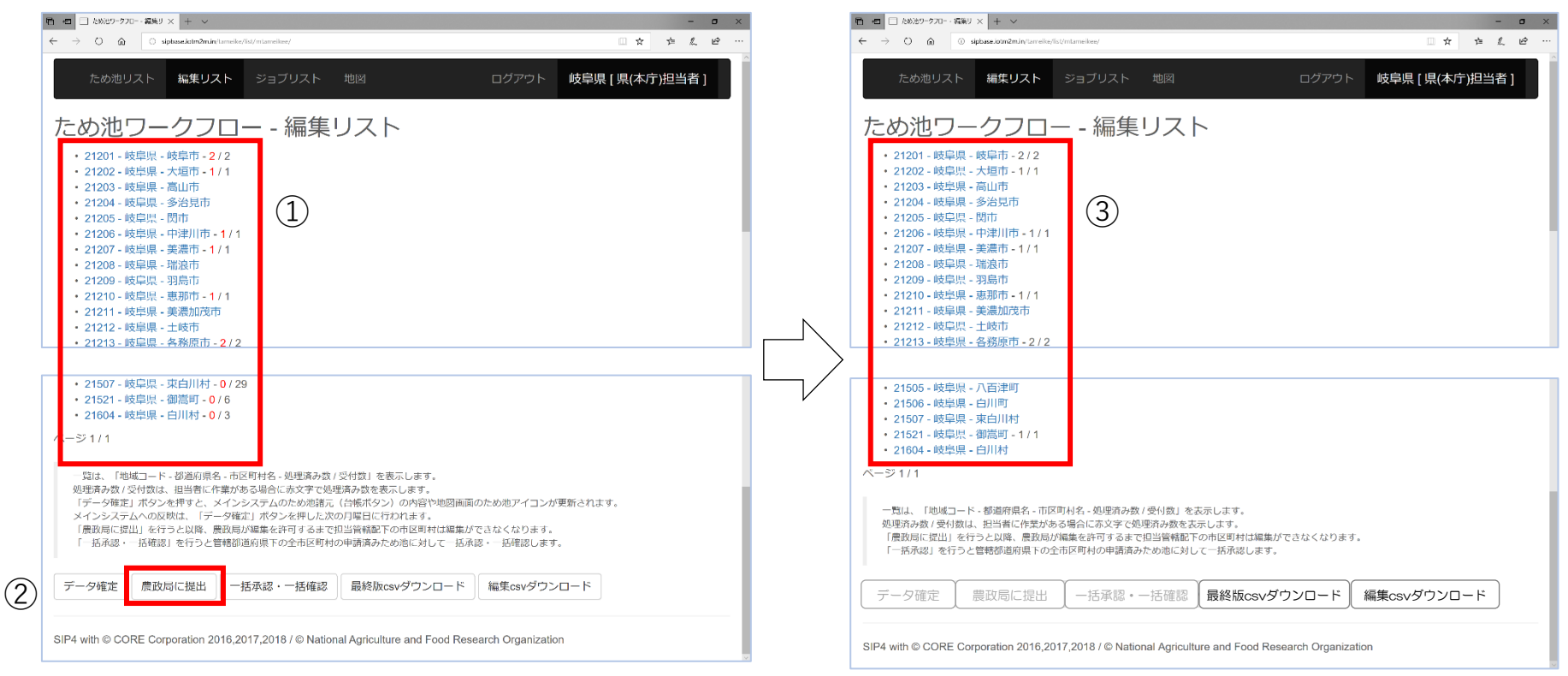

管轄の都道府県から提出されたデータを年度版データとして農政局に提出します。編集リストを表示する。 市町村名の右の数字を確認し「処理済み数/データ数」が同数になっているか確認する。

- ① 「農政局に提出」ボタンを選択する。「処理済み数/データ数」が同数になっていなくても提出でき るが、処理済のデータのみ年度版となる。
- ② 市町村別の「処理済数/データ数」が黒に変わり、都道府県本庁の作業が終了する。
- ため池データを農政局に提出すると、管轄の都道府県でワークフローの編集機能が停止します。農政局 から指示があったときのみ行います。
- 農政局に提出すると、同時に「データ確定」も行われ、翌月曜日に地図画面で表示されます。

# **5.年度版データの収集(農政局)**

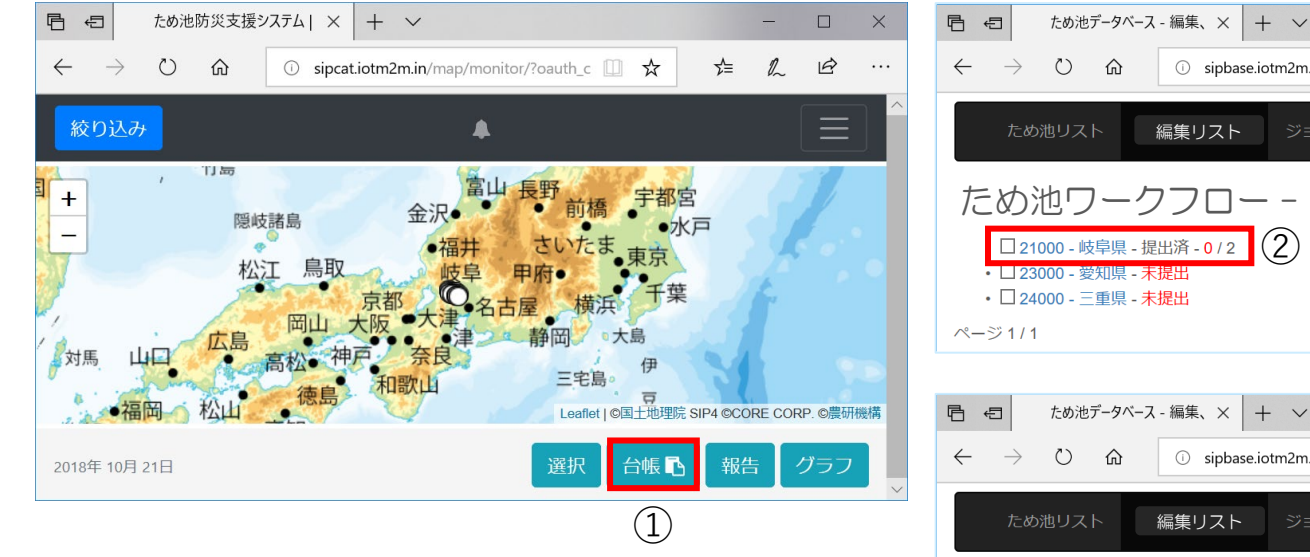

年に一度、年度版データとして各都道府県から データを収集します。

- ① 都道府県からデータが提出されると、地図表 示の台帳ボタンが点滅する。 【台帳】ボタンを 選択して編集リスト(初期画面)を表示する。
- ② 各都道府県からの提出状況が表示される。
- ③ 都道府県名を選択すると、市町村の一覧と データの提出状況が表示される。市町村名を 選択すると、編集したため池データを確認で きる。
- ✔ この作業は年に一回など、定められた期日まで に行います

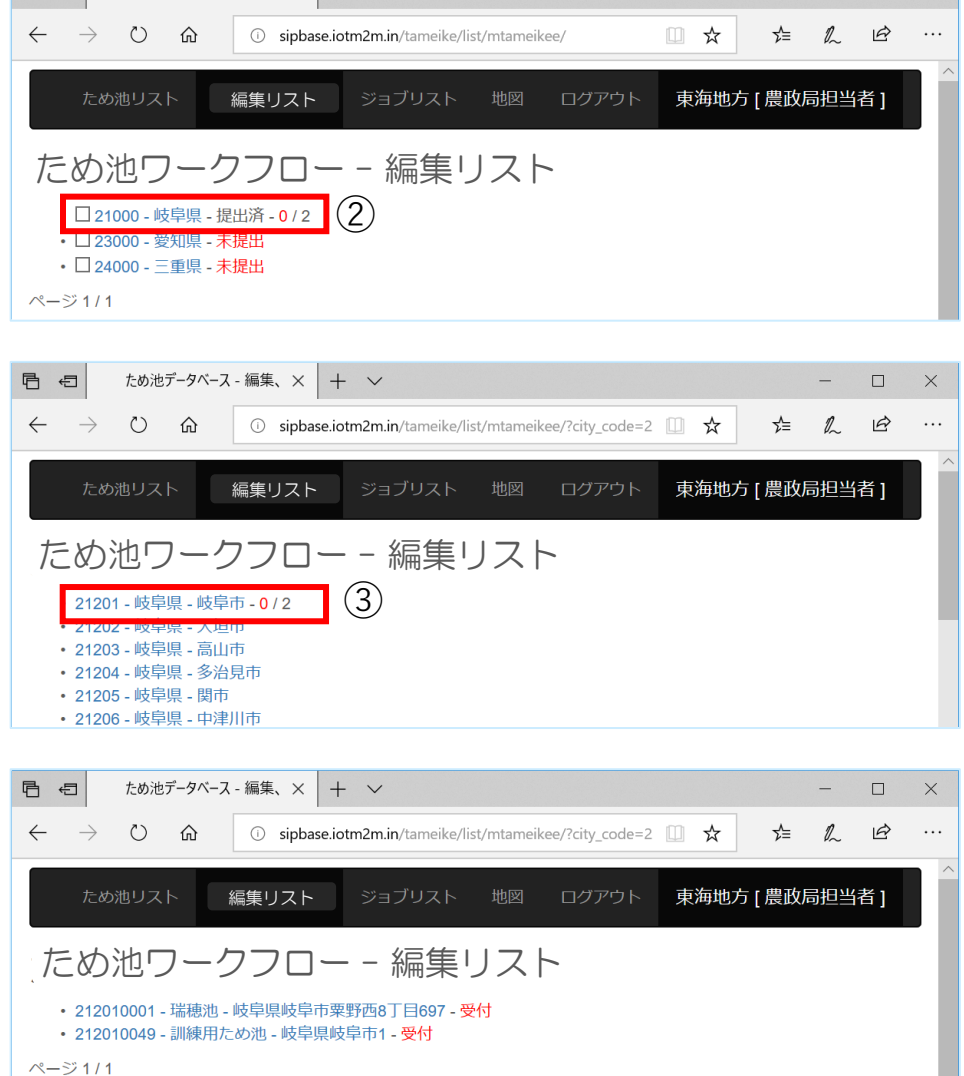

 $\Box$ 

# **.年度版データの提出(農政局)**

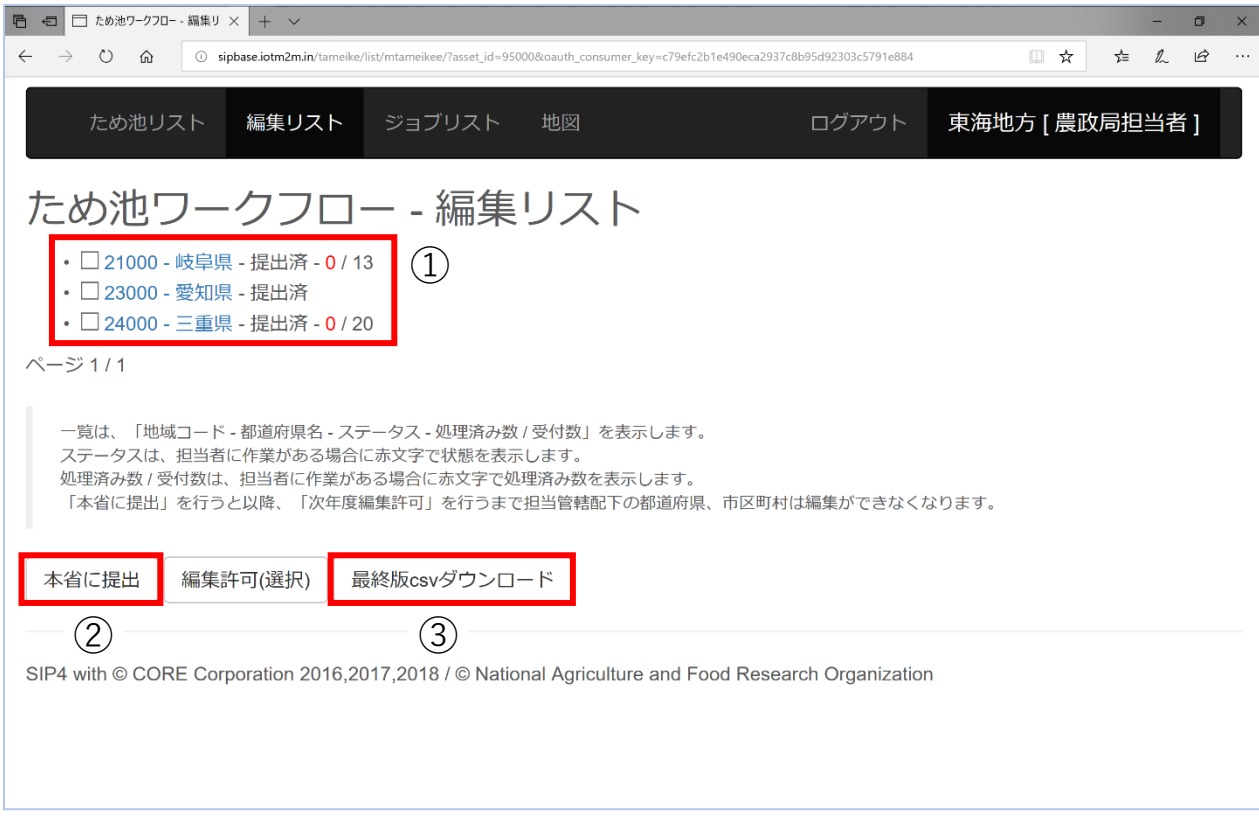

- 都道府県から「農政局に提出」されるとステータスが「提出済」に変わる。
- 管内の都道府県がすべて提出されたら「本省に提出」を選択する。
- 「最終版csvダウンロード」ボタンは、本省で「次年度編集許可」された後、本 省で確定したcsvデータをダウンロードできる。

# **7.都道府県に編集許可(農政局)**

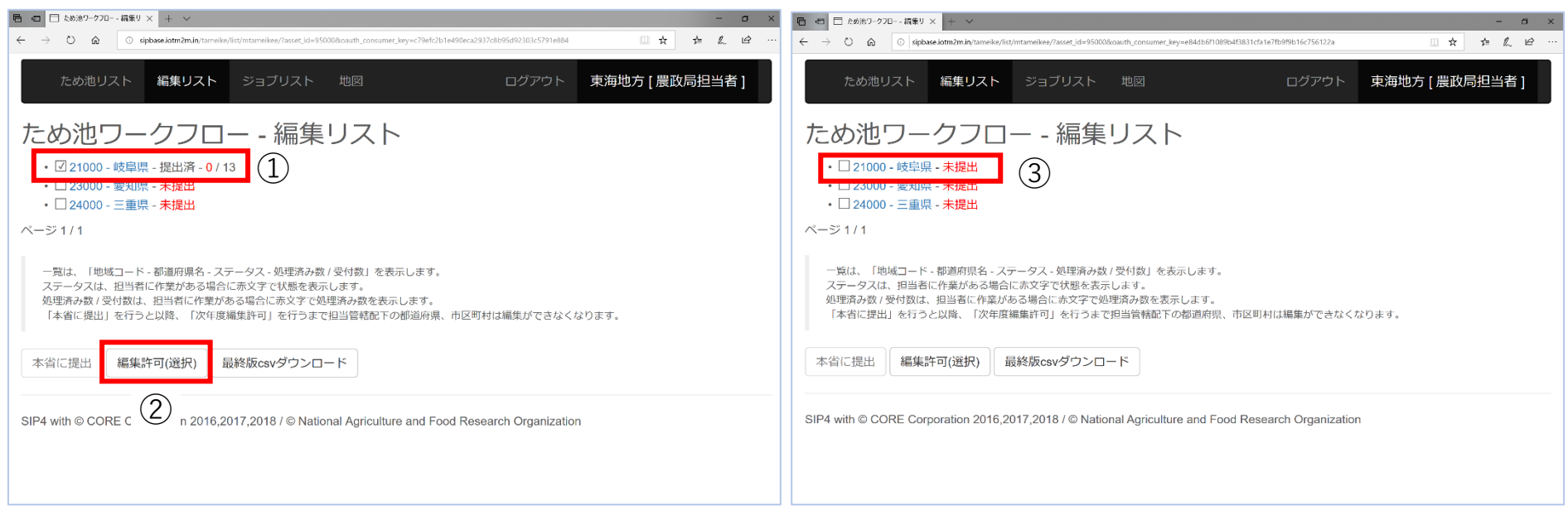

都道府県から依頼があった場合には「編集許可」をすることで、都道府県の「農政局へ提出」 が解除 されて編集作業が可能になります。

- ① 該当の都道府県にチェックを入れる。
- ② 「編集許可(選択)」を選択する。
- ③ 該当の都道府県のステータスが「未提出」に変わり、都道府県、市町村で編集可能になる。
- 都道府県が「農政局に提出」後にデータを修正したい場合は、電話やメールで農政局担当者に「編 集許可」を依頼します。連絡があったら「編集許可」をしてください。
- 本省に提出した都道府県にはこの機能が使えなくなりますので、本省に「編集許可」を依頼してく ださい。

# **8.年度版データベースの作成(本省)**

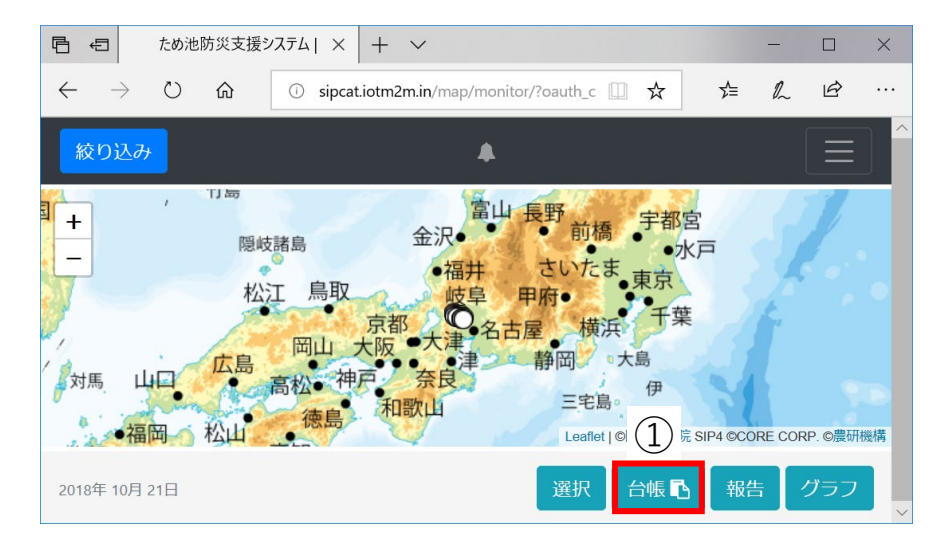

年に一度、年度版データベースを作成します。

- ① 農政局からデータが提出されると、地図表示の台 帳ボタンが点滅する。 ボタンを選択して、 編集リスト(初期画面)を表示する。。
- ② 本省では各農政局からの提出状況が都道府県別で 表示されます。都道府県名を選択すると詳細を確 認できる。(5-1.同様)
- ③ 農政局からデータが提出されると、ステータスが 「提出済」に変わる。
- ④ 全国のデータが提出されたら「最終版の作成」を 選択し、当該年度の最終版データベースを作成す る。本省以外のワークフローの機能が停止する。
- ⑤ 作成した最終版データベースをcsvでダウンロー ドして、PCやDVD等で保存する。
- ⑥ 「次年度編集許可」を選択する。停止していた ワークフローが稼働する。

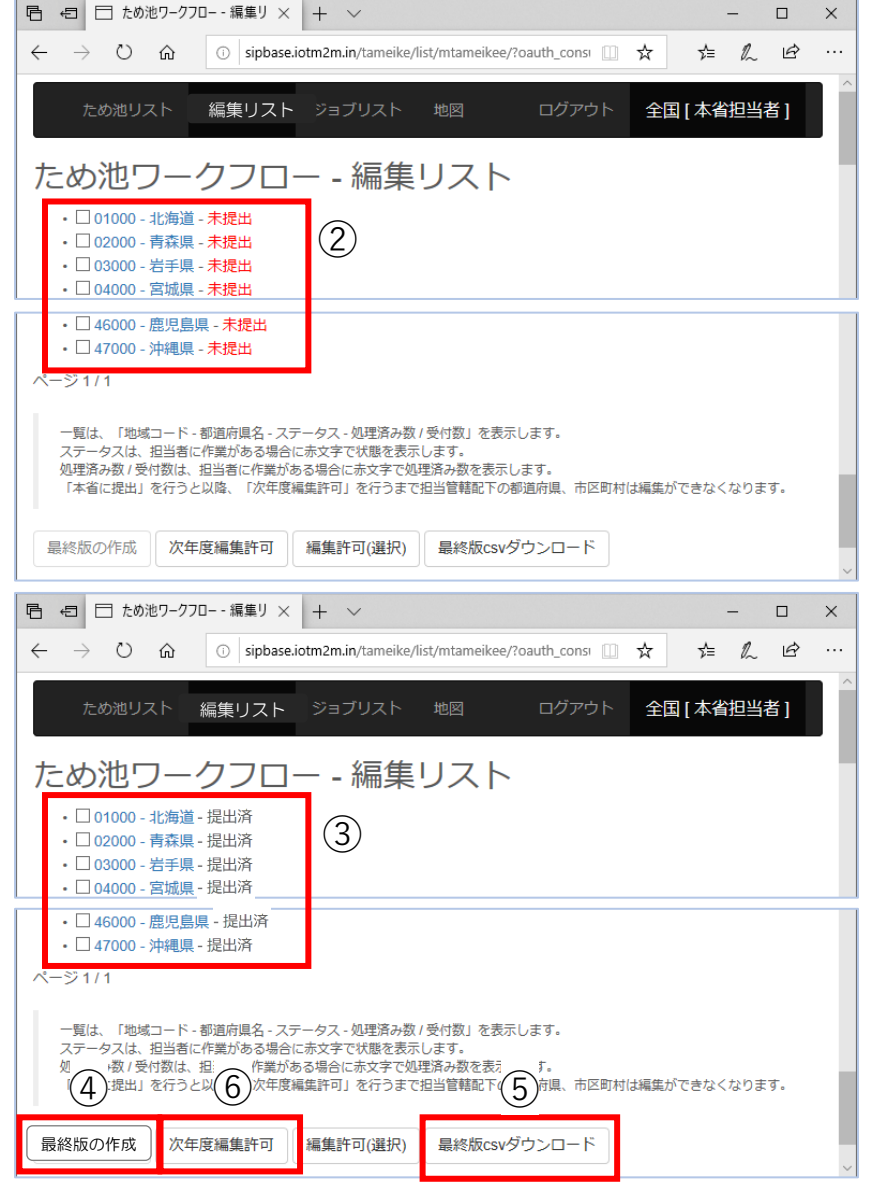

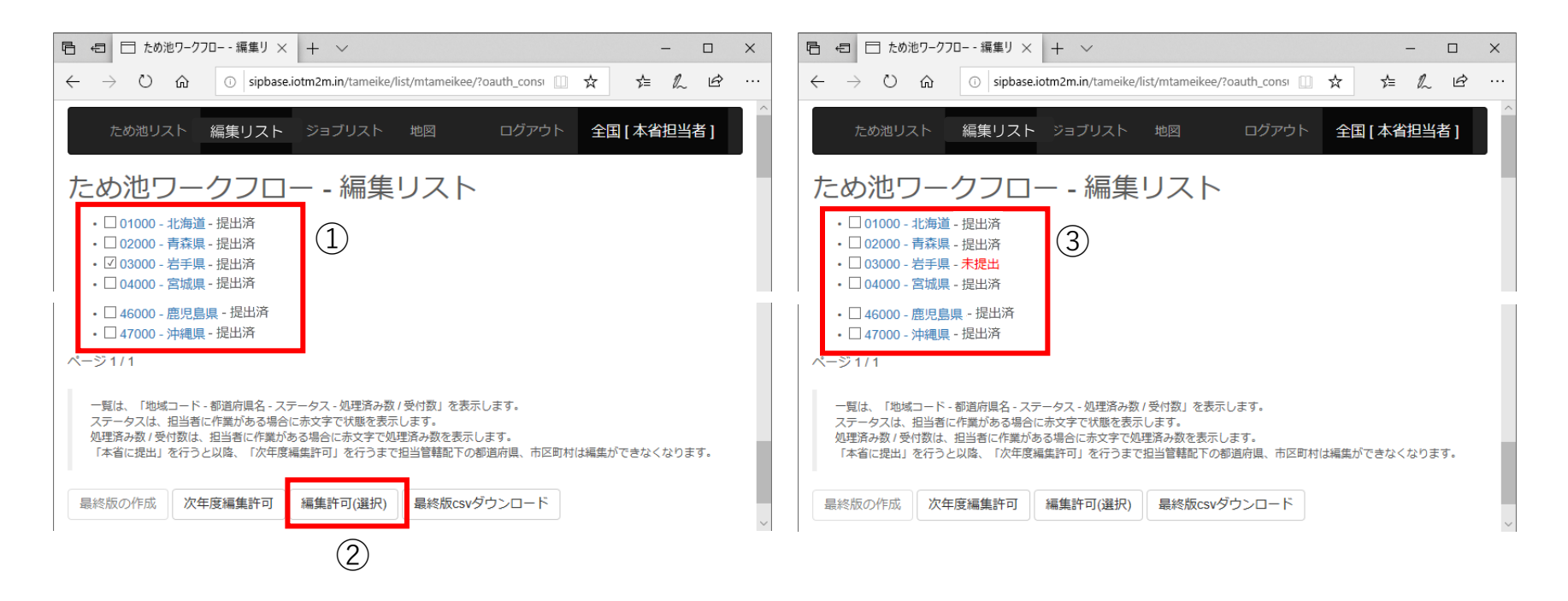

農政局から依頼があった場合には都道府県のデータを「編集許可」します。さらに農政局で 「編集許可」すると都道府県、市町村で編集作業が可能になります。

- ① 該当の都道府県にチェックを入れる。
- ② 「編集許可(選択)」を選択する。
- ③ 該当の都道府県のステータスが「未提出」に変わり、農政局で「編集許可」できるように なる。

### **10.年度版データベースの作成**

新年度に入ると、本省より各都道府県本庁に農政局へのデータ提出の要請があり、本省で年 度版(前年度の確定版)データを作成します。ワークフローで年度版データが作成され、本 。<br>省で「次年度編集許可」すると、新年度の編集を始めることができます。

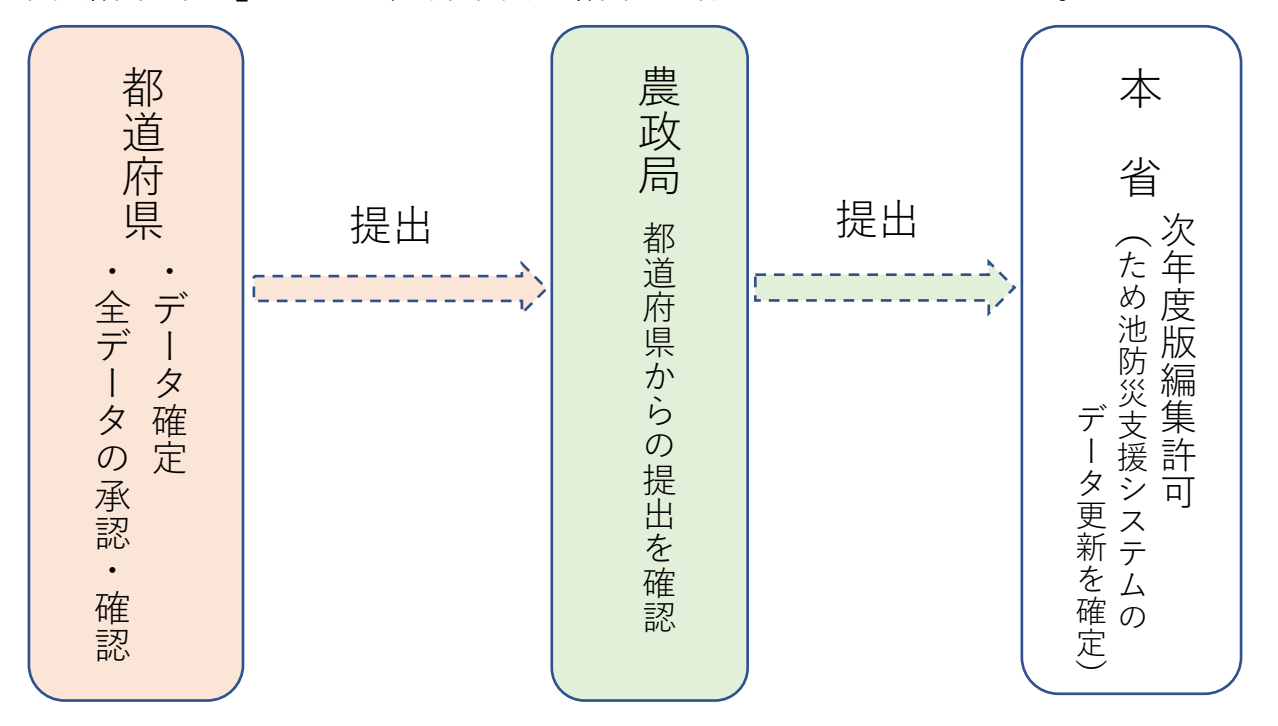

本省より要請の期日までに各都道府県本庁が「農政局に提出」を行うと、ワークフローの編 集機能が停止します(7.参照)。停止するのはワークフローのみで、システム全体が停止す るわけではありません。地震・豪雨の確認や緊急点検、ハザード機能、解析機能等は通常通 り使用できます。

 農政局に提出されると、ワークフローは停止しますが、データ確定と同様に、編集リストのデー タがため池リストに反映し、翌月曜日にはメインシステムの地図表示に反映します。

## **11.新年度の編集開始(本省による「次年度編集許可」以降の流れ)**

本省で「次年度編集許可」が操作されると、停止していたワークフローが稼働し、「新規作成」 「編集開始」ボタン等が選択できるようになります。以下に注意して新年度のデータ作成を始めて ください。

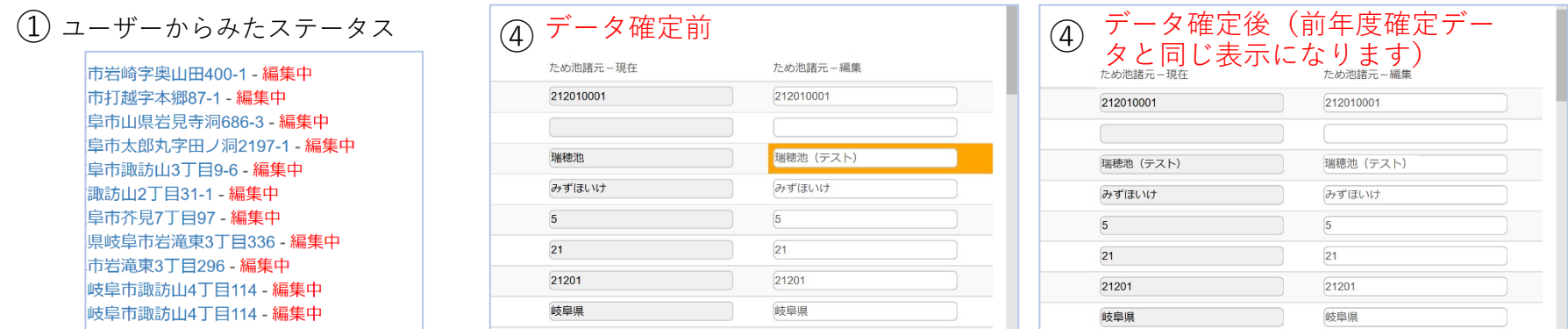

- ① 「編集リスト」に表示されているデータのステータス表示が変わる。
	- ・【市町村】市町村で編集開始したデータが「都道府県に提出」から「編集中」に変わる。
	- ・【都道府県】「承認・確認済み(農政局に提出済)」から都道府県で編集開始したデータは「編集中」になり、 市町村から提出されていたデータはステータス表示がなくなる。
- ② 市町村、都道府県それぞれが、編集リストにある前年度に編集した「編集中」のデータ(①)をすべて削除する。 ③ ②の作業を行わない場合は、以下に注意する。
	- ・【市町村】都道府県で編集中のデータは、データ確定後に都道府県で削除してから市町村で編集できます。
	- ・【都道府県】市町村で編集中のデータは、市町村から提出されないと都道府県で削除できません。
	- ・「編集csvダウンロード」に前年度のデータが残るため、新年度に編集したものだけをダウンロードできません。
- ④ ②の作業を行わない場合は、前年度、新年度のデータを以下の方法で見分けられる。
	- ・前年度に編集し、「データ確定」したデータは、データを開いたときに編集画面の右の欄に編集項目を示すオレンジ色 の枠が表示されず、「ため池諸元ー現在」欄と「ため池諸元ー編集」欄の内容がすべて同じです。
	- ・新年度に編集したデータは、編集した項目がオレンジ色の枠で表示されます。ただし、「データ確定」後は上記と同様 の表示になるので、最終更新日時で確認します。(いずれもデータを1件ずつ開いて確認します)
	- ✔ CSVデータで最終更新日を確認することはできません。

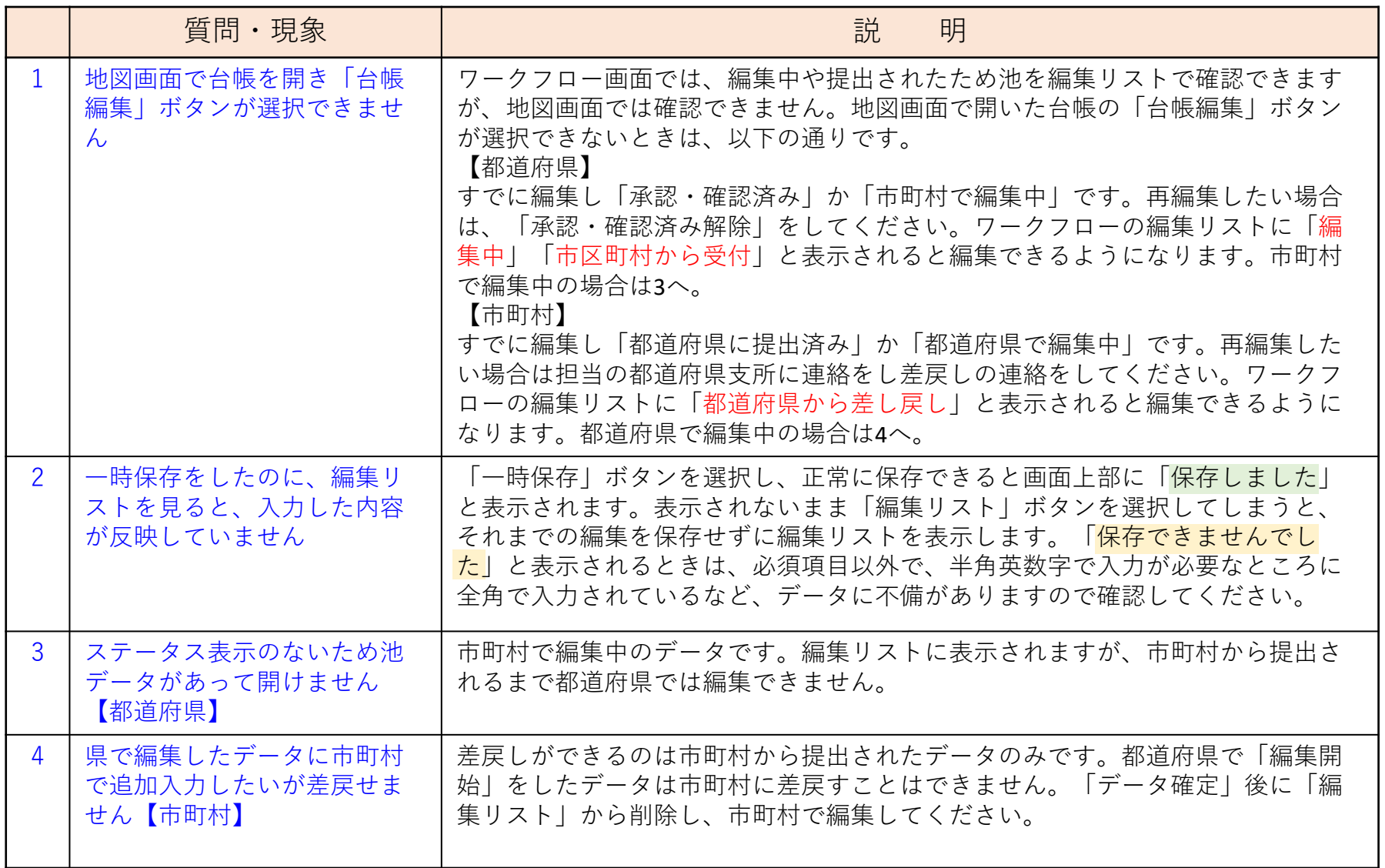

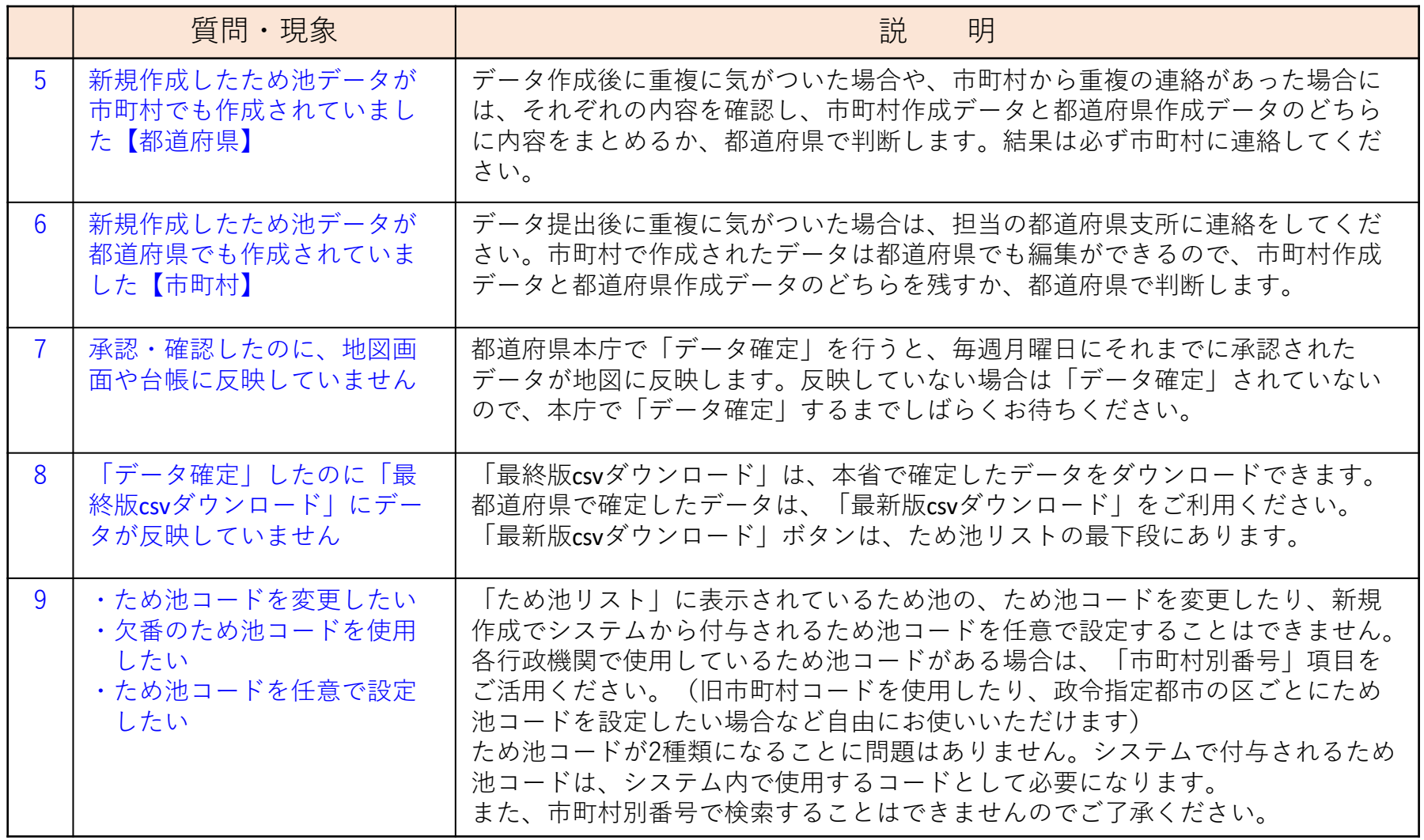

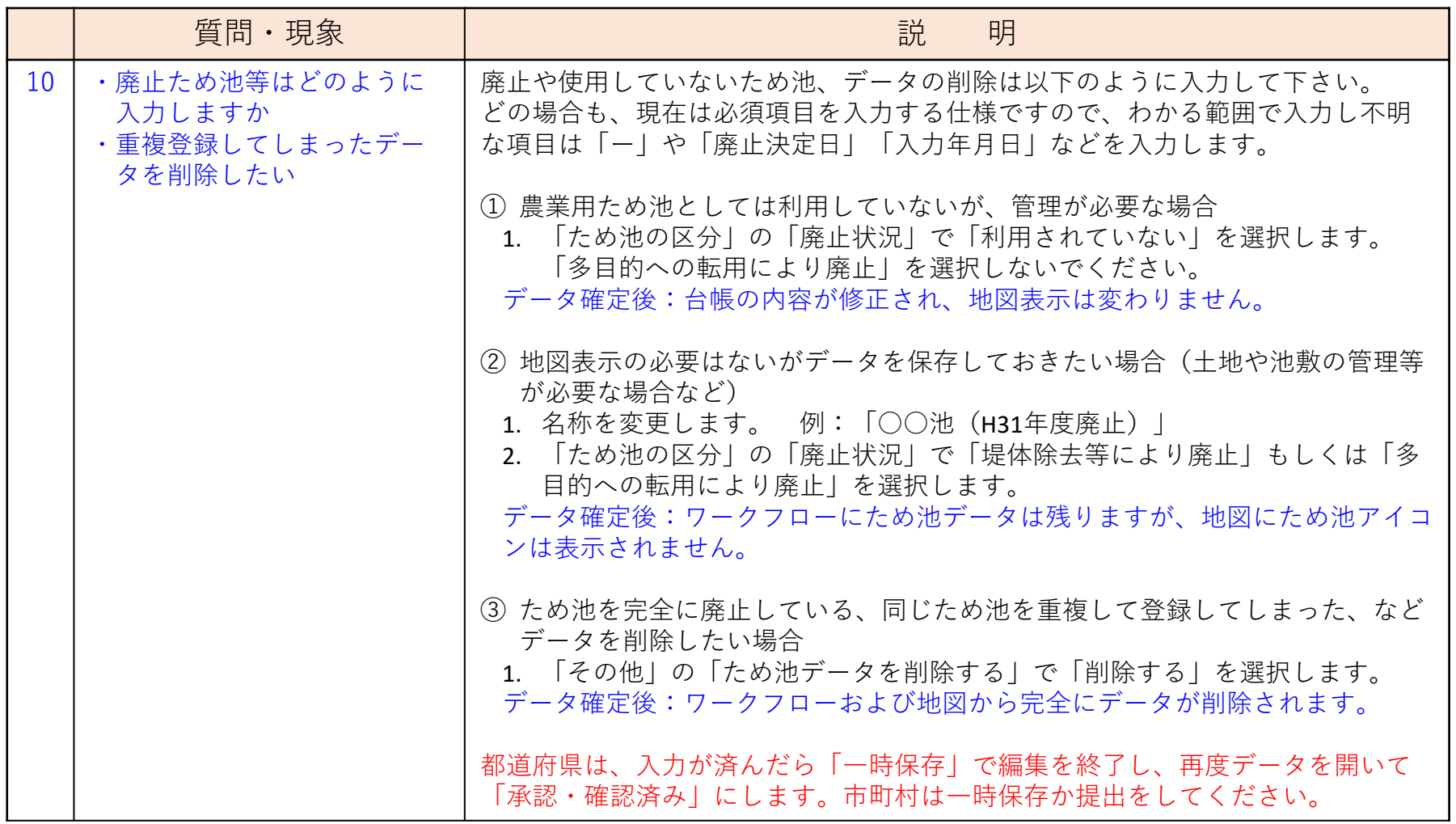

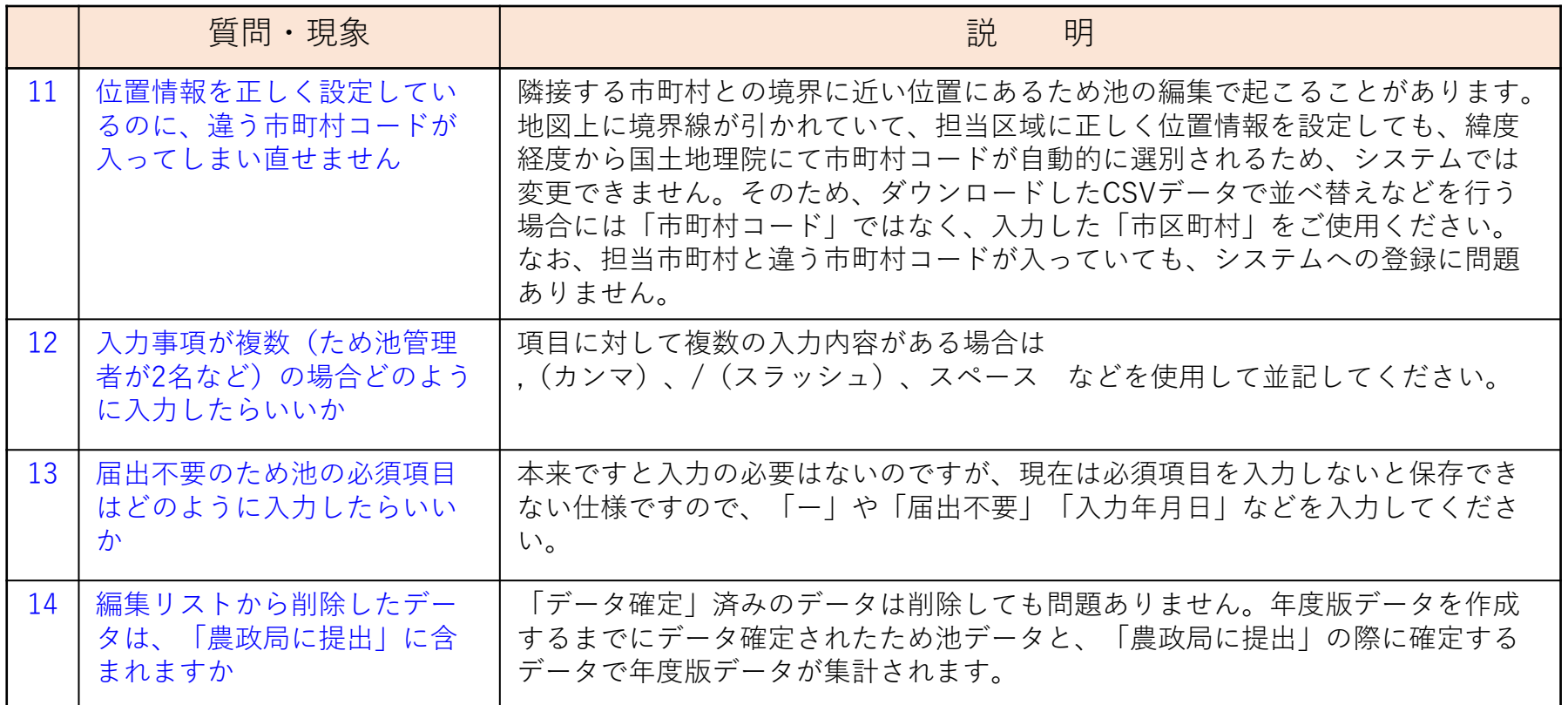